# Flutningur aflamarks

### Leiðbeiningar um innskráningu og notkun á millifærslukerfi

### **A. Um kerfið**

Millifærslukerfi Fiskistofu er hannað til að veita útgerðaraðilum aðgang að flutningi á aflaheimildum. Við hönnun kerfisins var horft til þess að hafa flutninginn í sem fæstum skrefum. Með nýju kerfi sjáum við fram á að minnka pappírsútsendingar frá þar sem nú verða staðfestingarnar sendar út á tölvupósti bæði til þess sem framkvæmir færsluna og á netfang útgerðarinnar sem flutt er frá.

Eins og er ræður kerfið ekki við jöfn skipti á aflamarki, flutning á aflahlutdeildum, flutning á nýju fiskveiðiári frá 1.-15. sept og flutning á uppsjávarfiski frá 1. sept til 31. des. Slíkum færslum skal skila inn á eyðublaði með tölvupósti á [millifaerslur@fiskistofa.is.](mailto:millifaerslur@fiskistofa.is)

### **B. Aðgangsstýring**

Aðgangur að millifærslukerfinu er í gegnum island.is. Þar veitir ábyrgðarmaður fyrirtækis (prókúruhafi) starfsmanni/mönnum eða kvótamiðlurum sínum umboð til að flytja aflamark af bátum í millifærslukerfinu fyrir útgerðina.

Farið er inn á www.island.is með íslykli fyrirtækis eða rafrænum skilríkjum og kennitölu einstaklings veitt umboð til þess að nota millifærslukerfi Fiskistofu fyrir hönd þess. Þetta þarf aðeins að gera einu sinni í upphafi og síðan eingöngu þegar breytingar eru gerðar á umboðum til að færa aflamark af bátum útgerðar.

*Nánari leiðbeiningar um veitingu umboðs eru í viðauka aftast í skjali þessu.* 

**ATH.** Ef reksturinn er á kennitölu einstaklings þá getur hann sjálfur notað hana ásamt íslykli eða rafrænum skilríkjum ýmist til að færa aflamark eða veita öðrum umboð.

### **C. Uppsetning og keyrsla millifærslukerfisins**

#### **Senda þarf tölvupóst á [millifaerslur@fiskistofa.is](mailto:millifaerslur@fiskistofa.is) með heiti, kennitölu og netfangi útgerðar til að fá aðgang að millifærslukerfinu.**

Aðeins þarf að setja Java Runtime Environment upp til að geta keyrt kerfið. Uppsetningarskrár má finna á slóðinni<http://java.com/en/download/index.jsp> Ef þessi tengill virkar ekki nægir að nota: [http://java.com](http://java.com/) og velja "Free Java download" þar.

Á vefsíðu Fiskistofu, [fiskistofa.is/thjonustugatt,](http://www.fiskistofa.is/thjonustugatt) er tengillinn "**Rafrænar millifærslur"** á vefslóðina sem kerfið er síðan keyrt upp frá: <http://java.fiskistofa.is/millifaerslur/millifaerslur.jnlp>

Þegar slóðin er valin birtist innskráningargluggi þar sem sá sem hefur fengið umboð slær inn kennitöluna sína (bara í fyrsta skipti, forritið man hana milli ræsinga) og smellir svo á "Innskráhnappinn" (eða ýtir á "Enter"), þá birtist Island.is innskráningarsíðan. Þar þarf að slá inn kennitöluna aftur + íslykil eða nota rafræn skilríki.

Þegar hann hefur verið auðkenndur og valið "Innskráning í umboði" (sbr. leiðbeiningar hér að neðan) þá lýkur uppkeyrslu Java-forritsins.

#### **Hvernig skal fært**

Þegar notandinn er kominn inn í kerfið birtist honum þessi gluggi:

- 1) sá aðili sem á að flytja af
- 2) sá aðili sem flytja á til
- 3) þegar skip hefur verið valið sjást færanlegar aflaheimildir

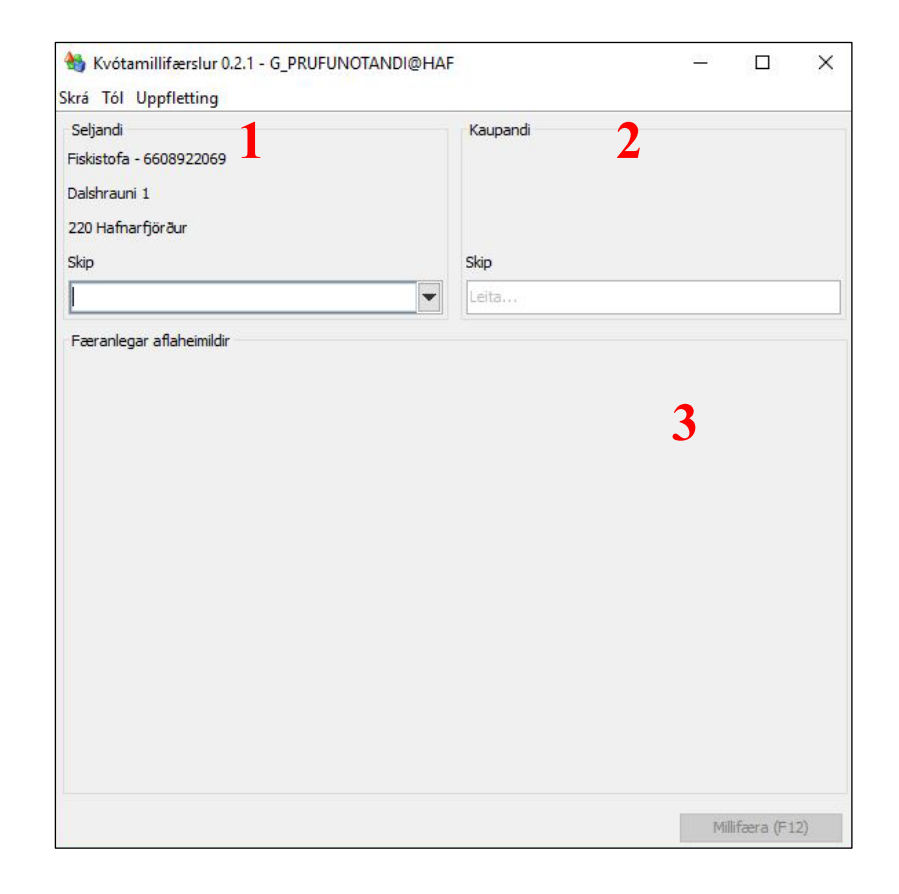

#### **Gluggi 1 og 2**

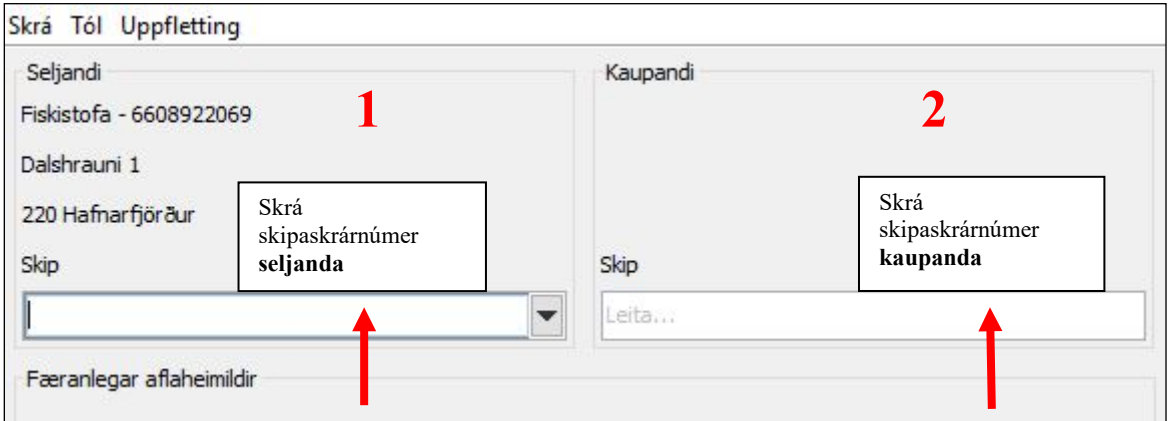

1) Hér má sjá að seljandi er Fiskistofa. Nú er hægt að velja um tvennt, annars vegar fara með músarbendilinn á niðurvísandi örina og þá kemur upp felligluggi með þeim skipum sem útgerðin hefur yfir að ráða en einnig er hægt að slá inn skipaskrárnúmerið beint.

Ýtið á "Enter" þegar skip hefur verið valið.

2) Bendillinn færist sjálfkrafa yfir í gluggann kaupandamegin. Þar er ekki fellilisti og hér er slegið inn skipaskrárnúmer þess báts kaupandans sem millifæra skal á. Kemur þá sjálfkrafa upp útgerðaraðili þess skips þannig að auðvelt er að ganga úr skugga um að verið sé að færa á rétt skip.

Þegar þessu er lokið þá lítur glugginn svona út:

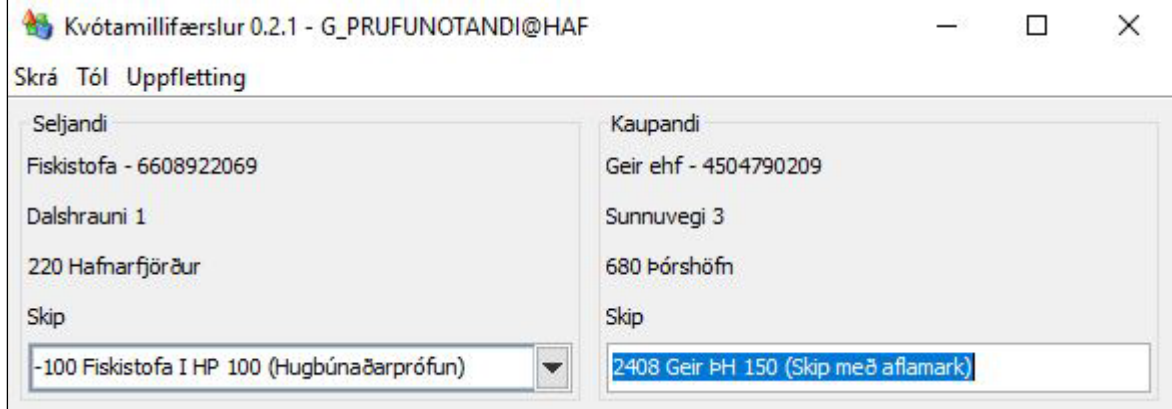

### **Gluggi 3**

Þegar skip hefur verið valið seljandamegin koma upp þær aflaheimildir sem má millifæra:

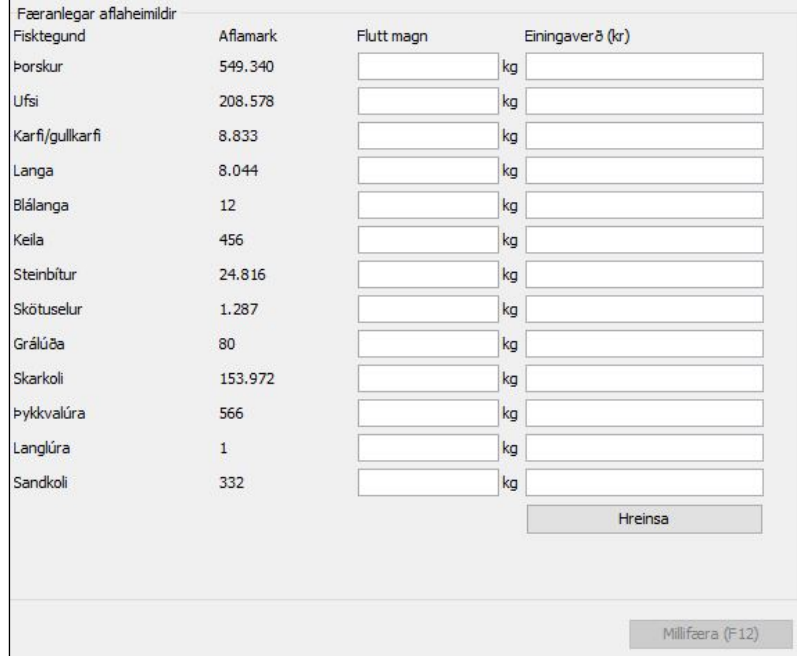

Nú er ekkert að vanbúnaði og hægt að slá inn þær aflaheimildir sem á að millifæra.

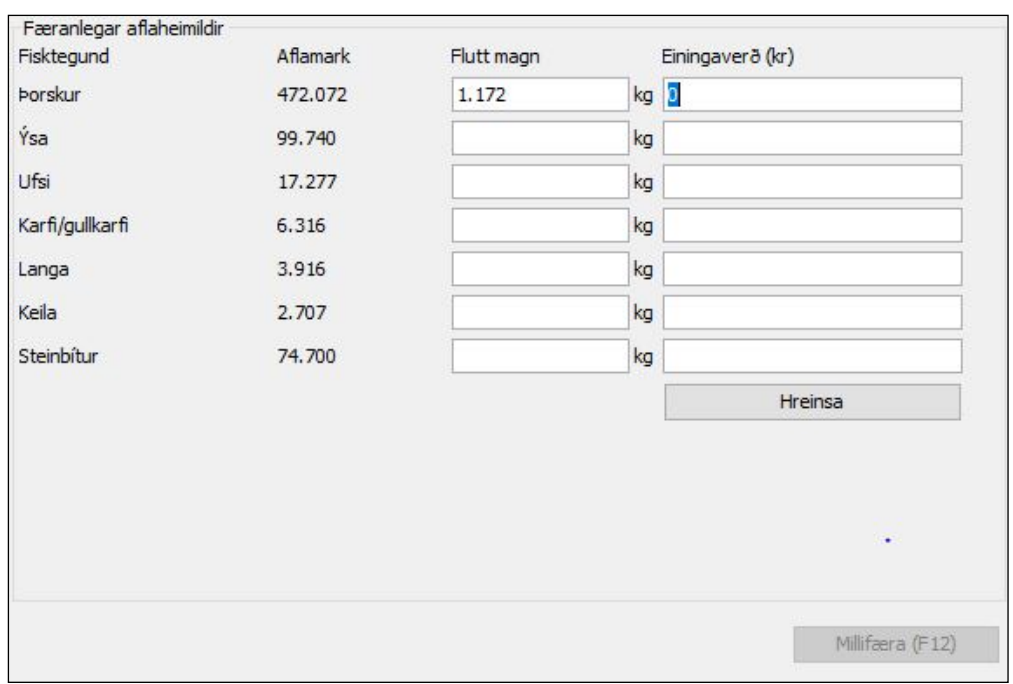

Hér er búið að velja það aflamark sem flytja á. Verðið er slegið inn á eftir kílóafjöldanum og í þessu tilfelli hefur verið um að ræða skipti á tegundum og er þá sett 0 í einingaverðsgluggann. **Athugið að hér á að slá inn kílóverð.**

Þegar lokið er við að færa þær fisktegundir sem ætlunin er flytja, þá er hægt að færa músarbendilinn yfir takkann þar sem stendur millifærsla. Einnig er hægt að ýta á F12 takkann.

Nú fer kerfið af stað og þarf smá tíma til að sannreyna færsluna. Komi ekki upp villa þá birtist þessi gluggi:

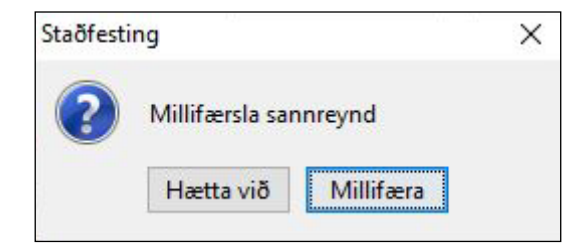

Velja þarf með músinni hvort eigi að millifæra eða hætta við færslu.

Sé valið að millifæra þá birtist þessi gluggi:

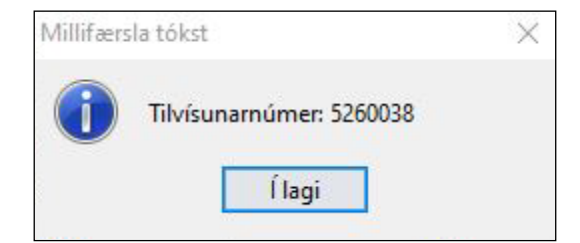

Þá hefur millifærslan gengið í gegn.

#### **Ef notandi er ekki með íslykil**

Sækja þarf um íslykil í gegnum<https://vefur.island.is/islykill/>

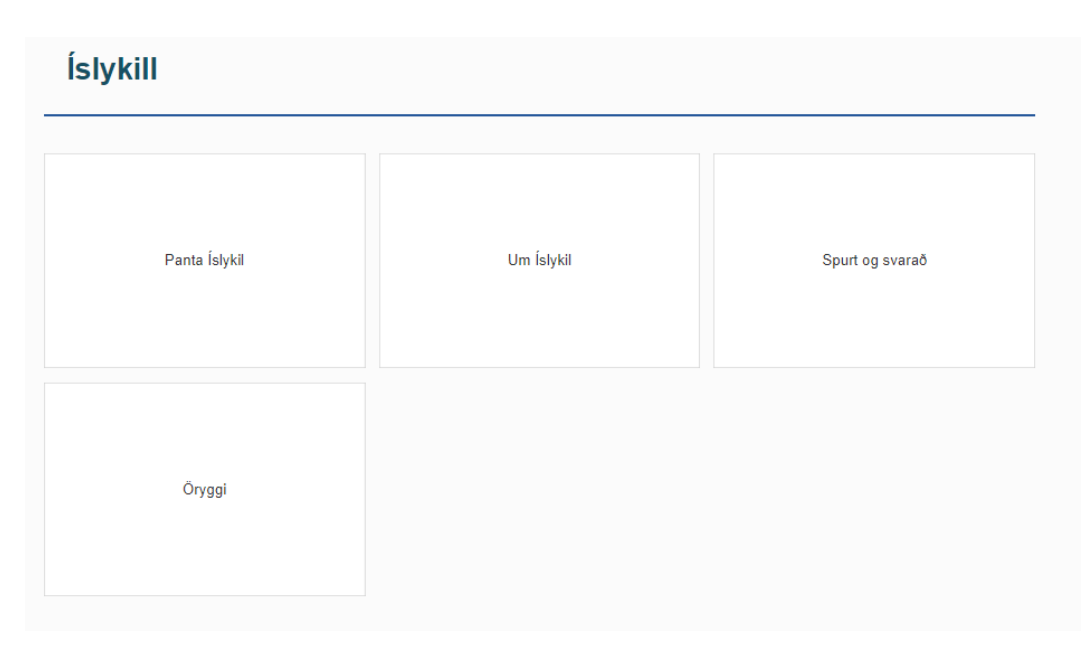

Þegar valið hefur verið að panta íslykil kemur upp þessi gluggi og hér þarf eingöngu að fylla inn kennitölu og velja hvernig maður vill fá íslykilinn sendann. Ef valið er að senda í heimabanka birtist skjalið undir rafræn skjöl

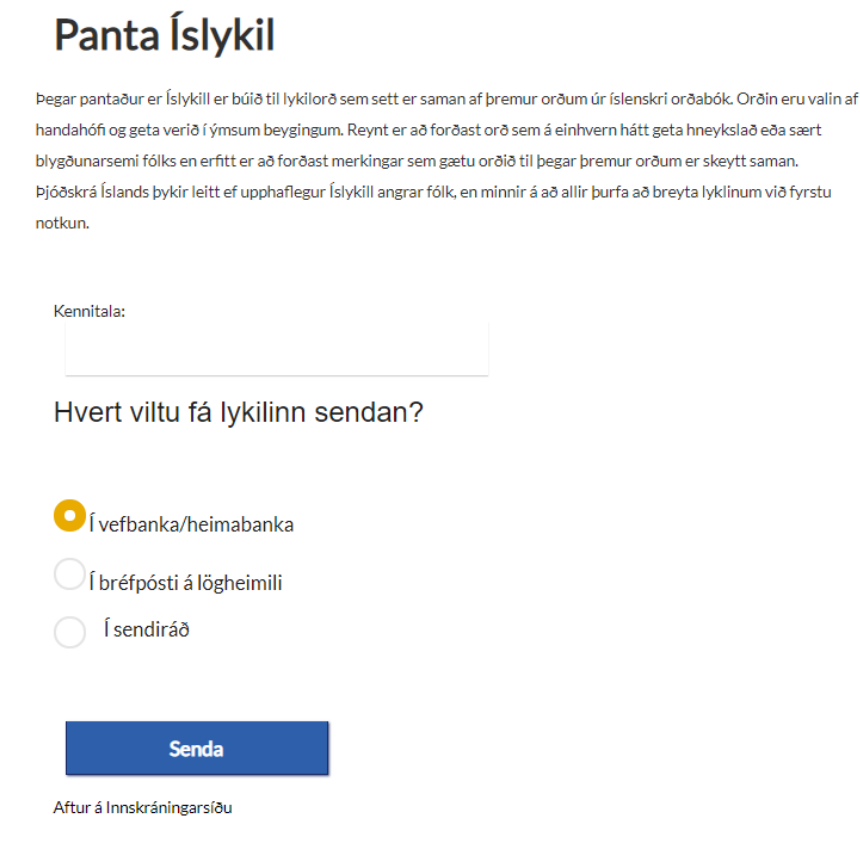

Þeir sem eru nú þegar með íslykil eða rafræn skilríki fyrir fyrirtæki sitt þurfa ekki að fara í gegnum framangreind skref.

## **Veiting umboðs**

Þegar búið er að opna mínar síður á island.is birtist innskráningargluggi þar sem fyrirtæki skráir sig inn með rafrænum skilríkjum eða íslykli.

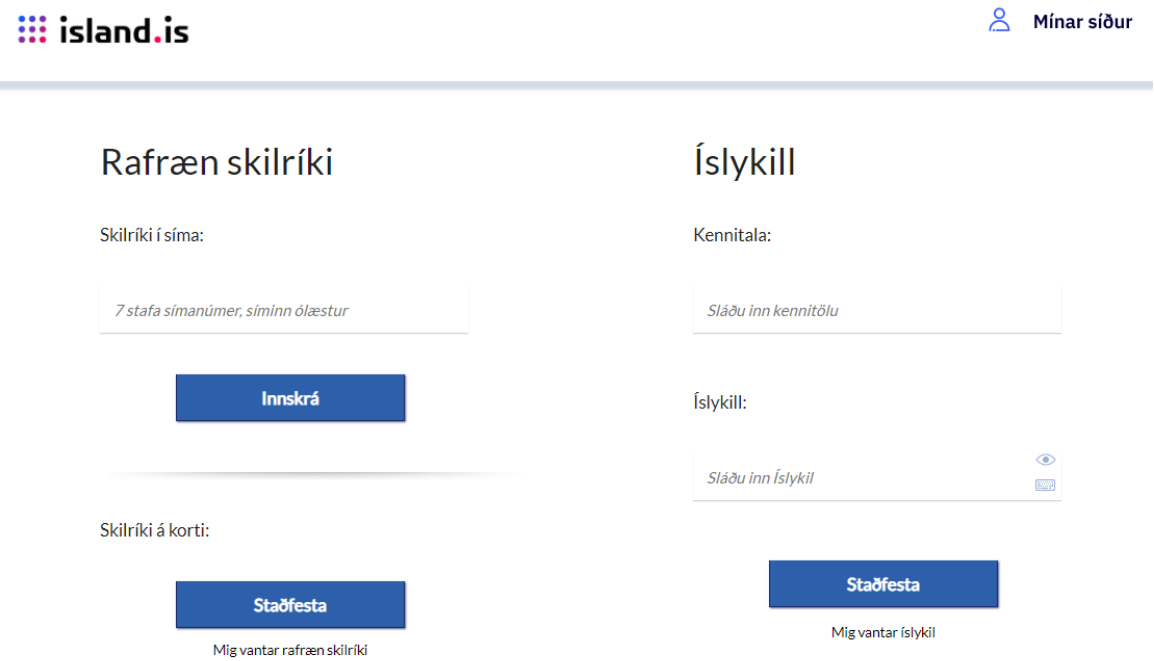

Þegar fyrirtæki hefur skráð sig inn er valið Umboðskerfi í fellivalslista í hægra horninu.

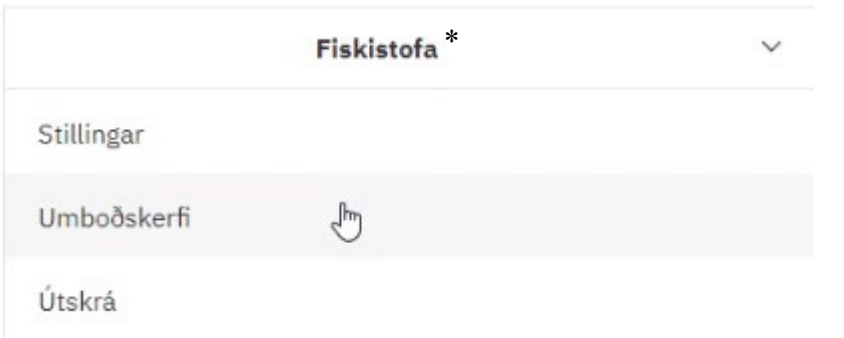

\*Hér stendur fyrirtækið sem þú ert innskráð/ur fyrir

Hér er valið veita umboð.

Upp kemur gluggi þar sem er annarsvegar yfirlit yfir þau umboð sem veitt hafa verið og neðar á sömu síðu er hægt að bæta við umboðum. Hér er hakað í fyrirtækið sem verið er að veita umboð fyrir og síðan slegin inn kennitala þess sem veitt er umboð. Næst er ýtt á Áfram.

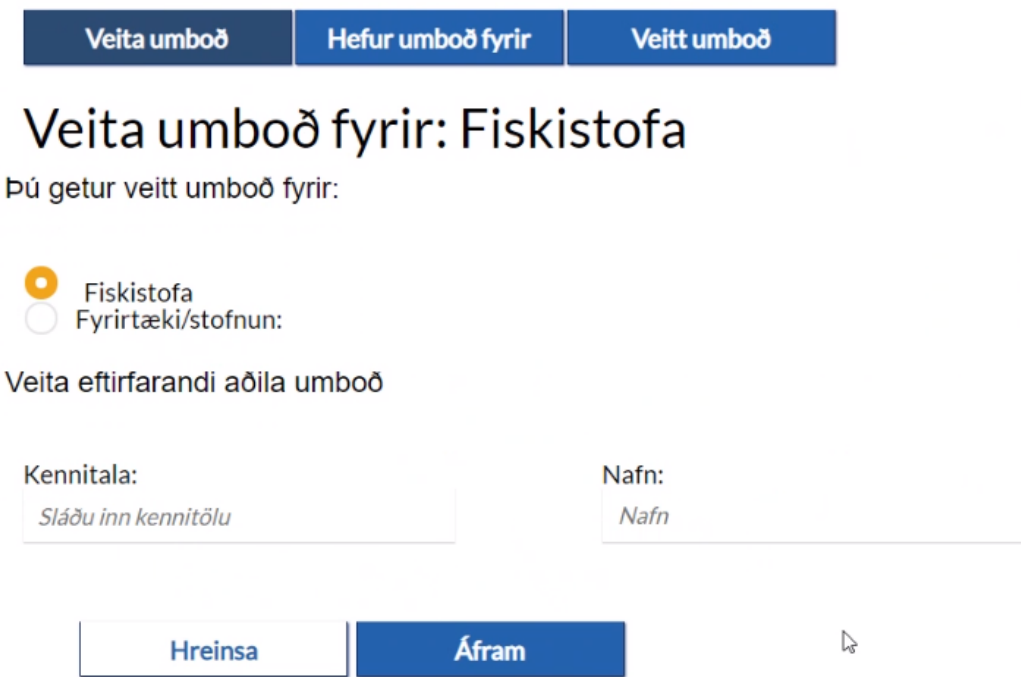

Þá er valið að veita umboð að Fiskistofu fyrir þjónustuna Fiskstofa – millifaeslur.fiskistofa.is. Einnig er hakað í Umboðshlutverk. Síðan er ýtt á Áfram.

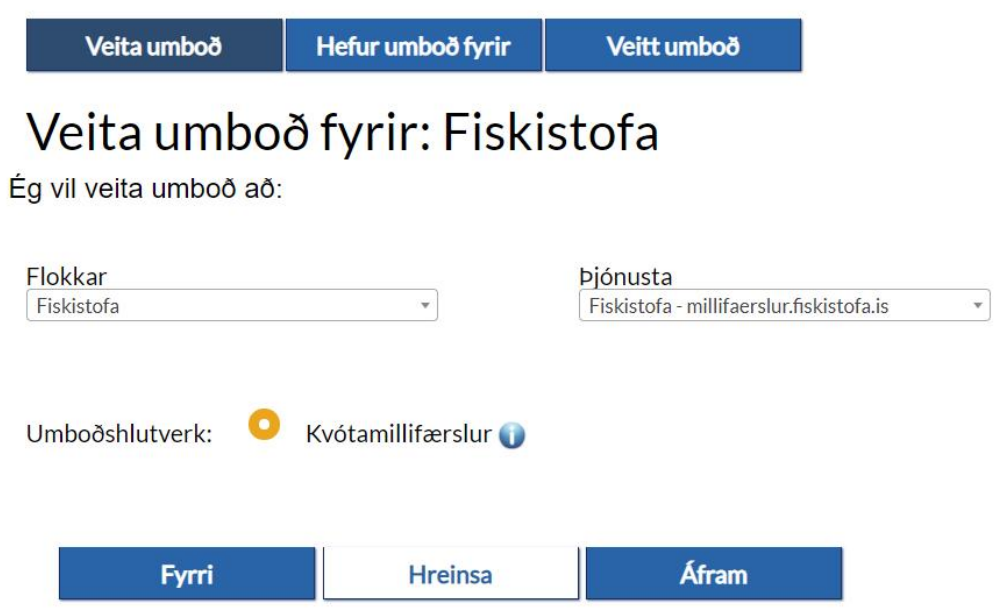

Hér skal veita gildistíma umboðs eins og hæfa þykir. **Ath. þegar umboðið rennur út er hægt að framlengja umboðið.**

Ef verið er að framlengja umboðið: Þá er farið í veitt umboð og fyrir aftan umboðshafa er blýantur, smella á hann og það þarf að velja aftur flokka og þess háttar áður en hægt er að færa gildistímann fram í tímann.

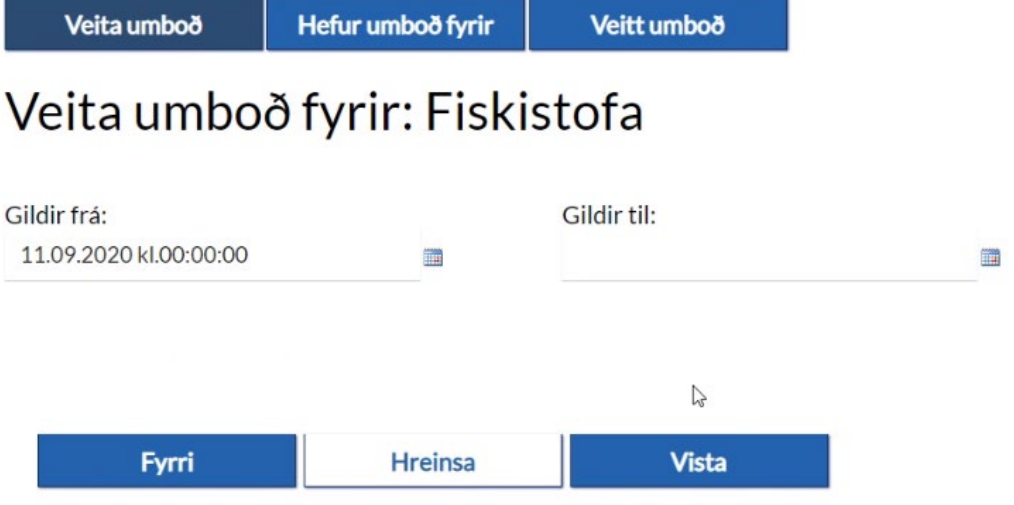

Næst skal ýta á vista. Þá birtist yfirlitsmynd sem þarf að staðfesta.